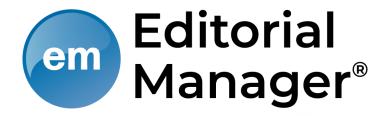

## **Submission Process Author Interface**

### **Table of Contents**

- 1. Author Main Menu
- 2. Submission Steps
- 3. Approving the PDF

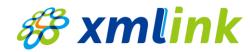

# Before Starting,

Notice

### **Editorial Manager**

is a flexible platform that provides customized settings according to each journal's specific needs.

Therefore, following contents can be different depending on the society's policies and submission instructions.

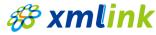

### **Author Main Menu**

### Submit New Manuscript

O **Note:** Logged into the EM system as Author

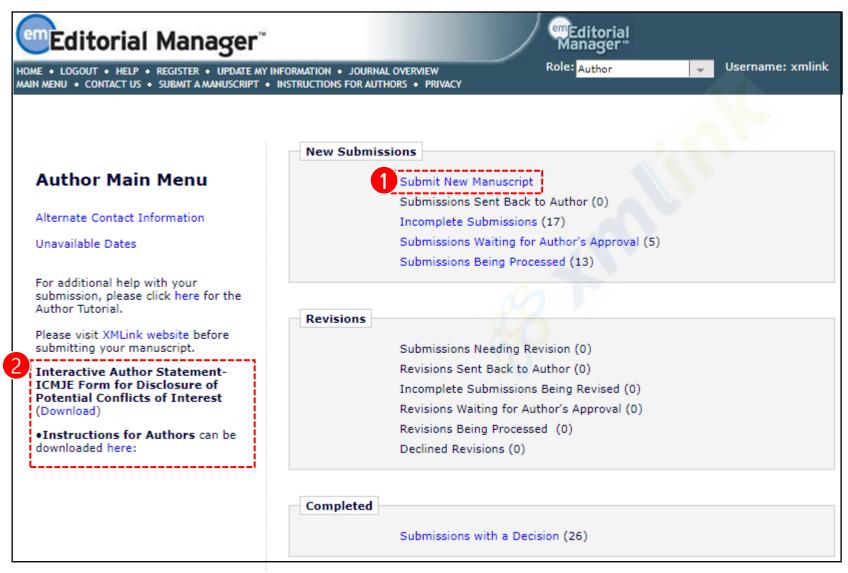

- 1 Click the 'Submit New Manuscript' to submit a manuscript.
- 2 Download instruction or document provided by editorial office for efficient manuscript submission.

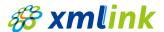

### **Author Main Menu**

#### Incomplete Submissions

O **Note:** If the author goes to submit a new manuscript when they still have a submission that hasn't been completed yet, the author will be asked via pop-up message if they're trying to submit a previously un-completed submission.

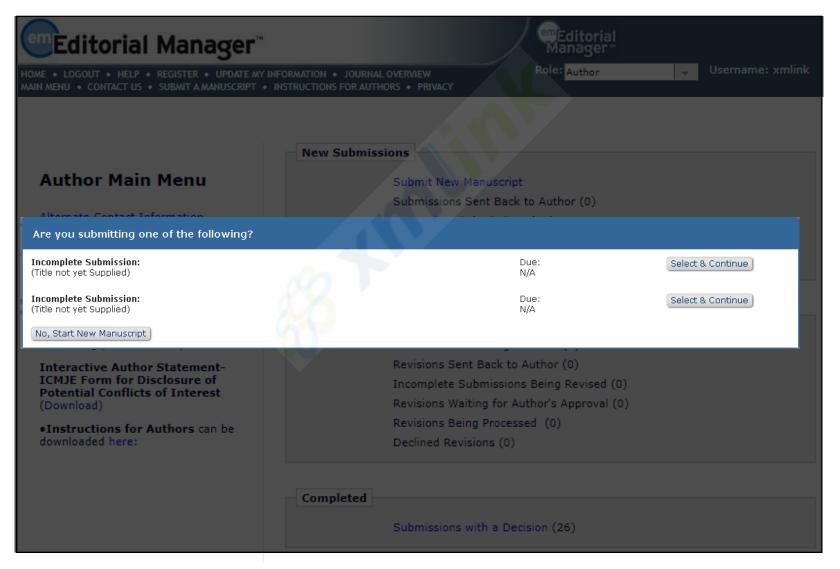

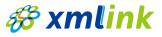

#### | Article Type Selection

O **Note:** First step of the submission process: Article Type Selection

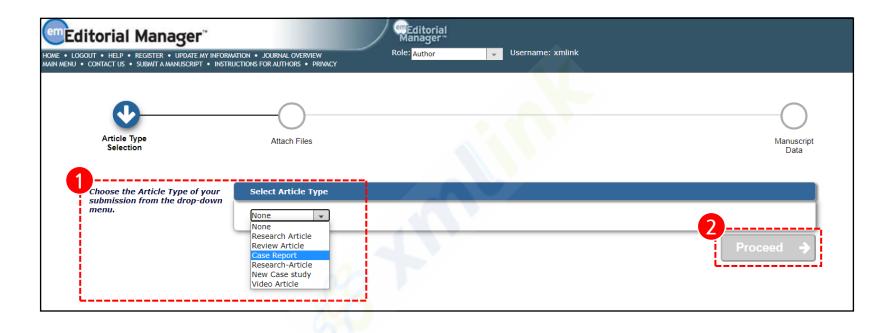

- 1 Select an Article Type from drop-down menu.
  - ✓ The list of article types is configured by the publication. Also, each article type can be differently configured by each submission step/item.
- 2 Click the 'Proceed'.

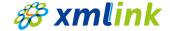

#### Attach Files

O Note: Upload submission items

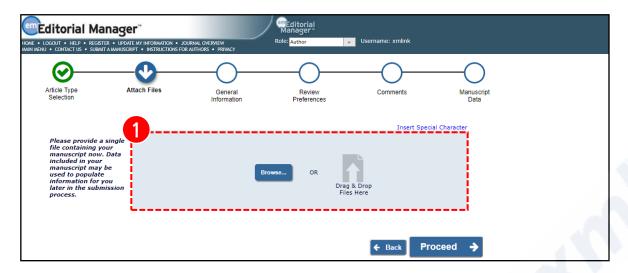

- 1 Upload files by browsing their computer or drag and drop them onto the page for submission.
  - ✓ The title, abstract and author name will be automatically extracted from the primary (first) file (e.g., Title Page).
- 2 If the requirements imposed by the publication have not been fulfilled, warnings may appear in red text.
- File order can be changed by entering numbers in the text box next to each submission item.
- 4 Click the 'Proceed'.

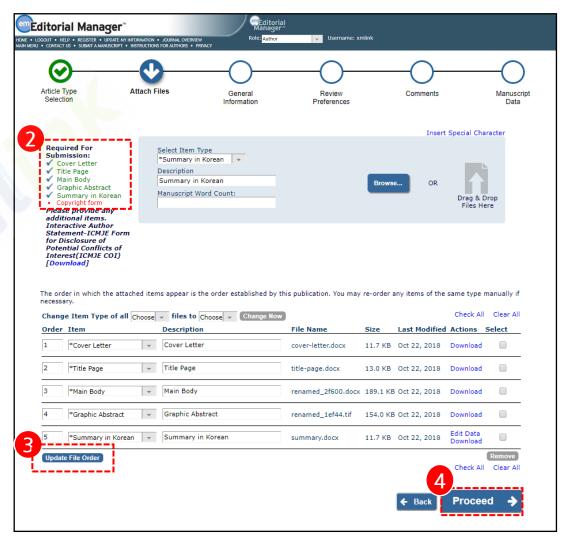

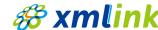

#### | General Information

O Note: Enter general information related to your submission.

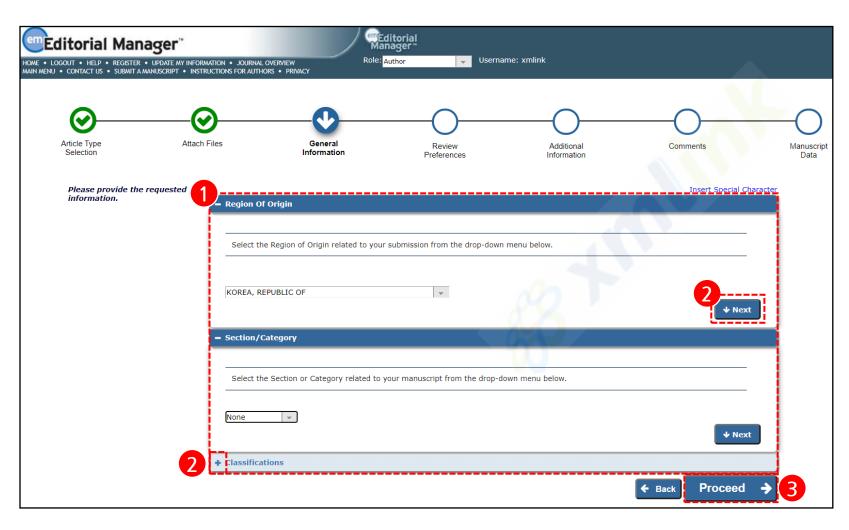

- 1 Enter or select Region of Origin, Section/Category, Classifications.
- 2 'Next' and '+': Expand each field to enter or select responses.
- 3 Clink the 'Proceed'.

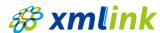

#### Review Preferences

O Note: Suggest Reviewers and/or Oppose Reviewers

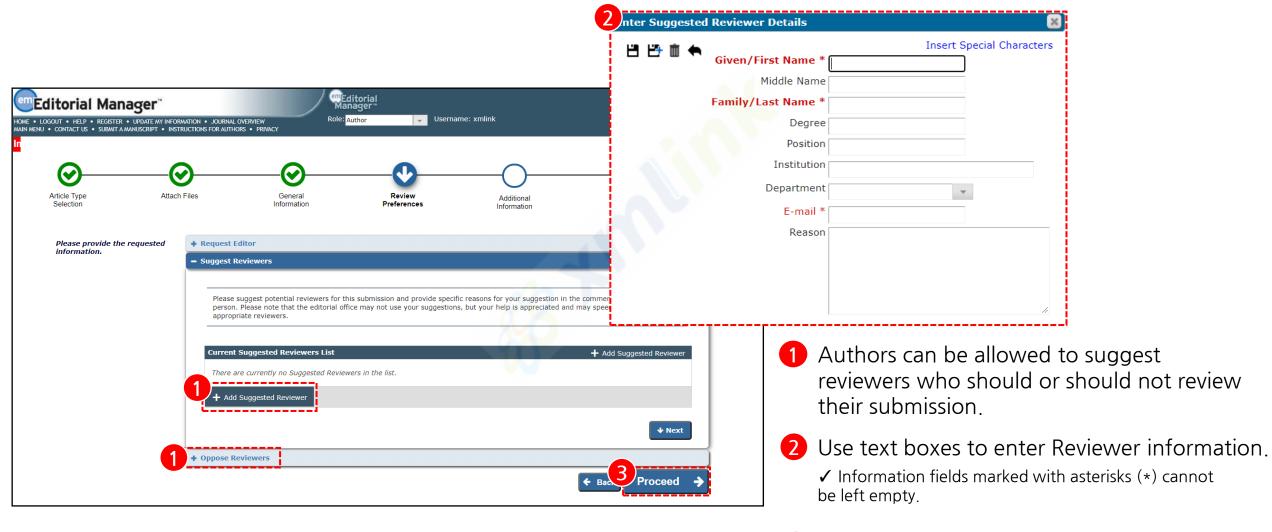

3 Click the 'Proceed'.

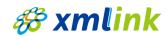

#### | Additional Information

O **Note:** Custom questions that can be answered during the submission process.

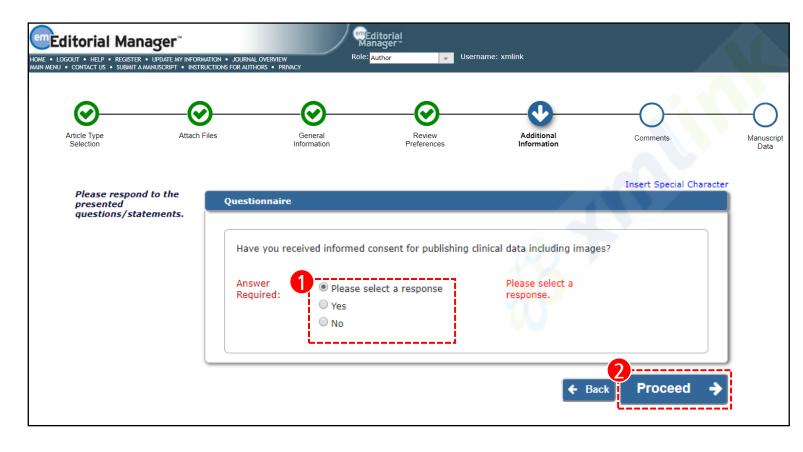

- 1 Types of questions: research ethics, clinical trials, data sharing, etc.
  - ✓ Additional Information questions are customized according to the society's policies.
- 2 Clink the 'Proceed'.

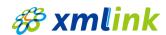

#### Comments

O **Note:** Enter your comments.

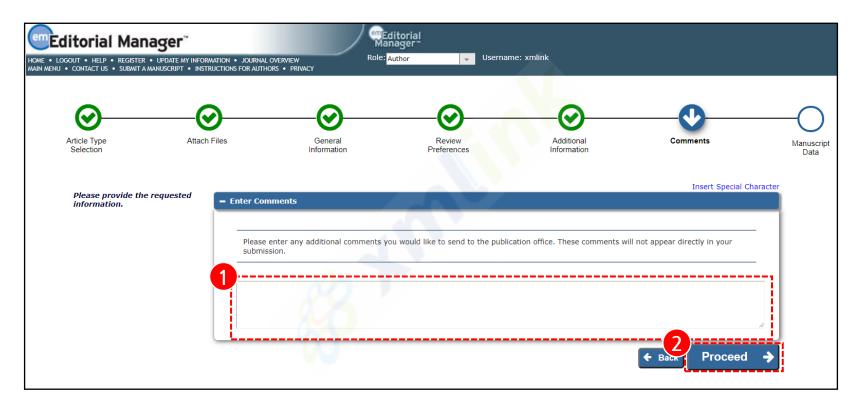

- 1 Enter any comments to be sent to the Editorial Office.
- 2 Clink the 'Proceed'.

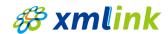

### | Manuscript Data

O Note: Manuscript Data check

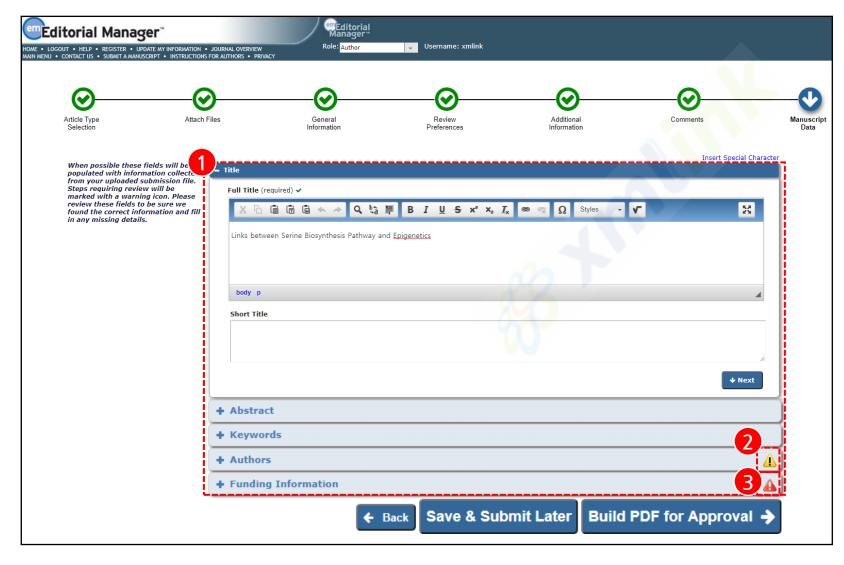

- 1) Title, abstract, and author name may have been extracted from your manuscript file and have populated some or all of the fields
  - ✓ All required information must be provided in order to proceed to building your submission PDF.
- 2 Please carefully check all fields for accuracy.
- (3) **A**: If required information is missing or incorrectly completed.

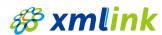

#### | Manuscript Data (Author Details)

O Note: Edit Author Details in Manuscript Data

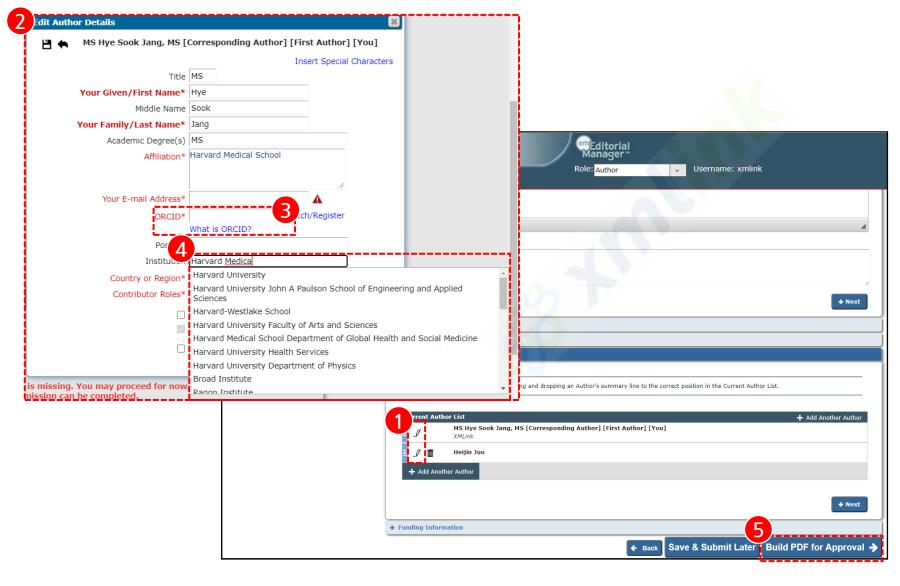

- When the 'Pencil' is clicked, 'Edit Author Details' popup will appear.
- 2 Information fields marked with asterisks (\*) cannot be left empty.
- 3 Enter the ORCID.
  - ✓ If the author entered the ORCID when registering as a user, ORCID number is automatically extracted.
- 4 Institution name normalization: Ringgold.
  - ✓ As the user begins to type the name of the institution, an authoritative, standard list of Institutions based on characters entered appears.
- 5 Click the 'Build PDF for Approval' in order to proceed to building your PDF and approving it.

## Approving the PDF

#### | Approve Submission

O Note: Final step of the EM manuscript submission process: Author PDF approval

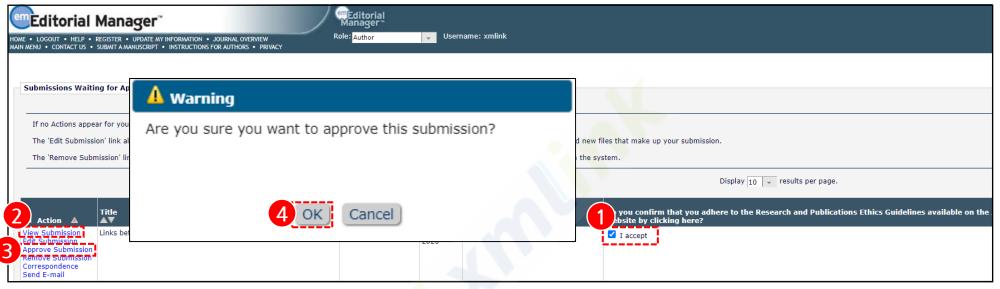

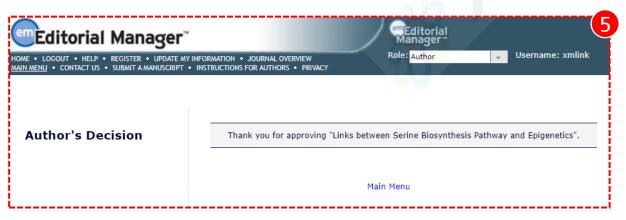

- 1 Click the checkbox next to 'l accept'.
- 2 Clink the 'View Submission' in order to the Author to view the PDF that was built.
  - $\checkmark$  If the PDF is not created, please save and upload the files from the Attach Files step again.
- (3) 'Approve Submission' allows the Author to complete the process and send the submission to the Editorial Office.
- 4 Clink the 'OK'.
- **5** Success.

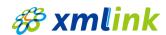